# **Nagios XI – How to Manually Update Nagios XI Nagios**

## **The Industry Standard in IT Infrastructure Monitoring**

#### **Purpose**

This document describes how to manually upgrade an existing Nagios® XI™ installation with the latest updates and patches. Upgrading your Nagios XI installation will ensure the highest security for your implementation and keep your monitoring environment running smoothly.

#### **Target Audience**

This document is intended for use by Nagios XI Administrators who wish to update their Nagios XI implementation with the latest feature updates, bug fixes, and patches to ensure system security and functionality.

#### **Backup Your Current Installation of Nagios XI**

It is recommended to backup your existing Nagios XI installation before attempting the upgrade process. Please, follow the steps outlined in our Backing Up and Restoring Nagios XI document at:

[Backing Up and Restoring Nagios XI](http://assets.nagios.com/downloads/nagiosxi/docs/Backing_Up_And_Restoring_XI.pdf) [http://assets.nagios.com/downloads/nagiosxi/docs/Backing\\_Up\\_And\\_Restoring\\_XI.pdf](http://assets.nagios.com/downloads/nagiosxi/docs/Backing_Up_And_Restoring_XI.pdf)

This is important in case there are any issues during the upgrade, and you need to revert to the previous backup. Also, any customizations you have made may be overwritten during the upgrade process.

#### **Downloading a New Version of Nagios XI**

The first step to upgrading is to open a terminal and log into your Nagios XI machine as the root user and navigate to the /tmp/ directory:

cd /tmp

Make sure you delete the /tmp/nagiosxi/ directory and any old "tar.gz" files the exist. You can do this by running the following command:

rm -rf nagiosxi xi\*.tar.gz

Next, download the latest stable release to the /tmp/ directory on the Nagios XI server. To download the latest stable release to your Nagios XI server, run the following command:

wget<http://assets.nagios.com/downloads/nagiosxi/xi-latest.tar.gz>

#### **Installing the Updated Version to Nagios XI**

Unpack the updated tarball you just downloaded. Note: You will need to change the name to match the file you downloaded if you did not download the latest version.

tar xzf xi-latest.tar.gz

Navigate to the new  $/$ nagiosxi $/$  subdirectory that was created when you unpacked the tarball:

cd /tmp/nagiosxi

Finally, run the upgrade script: ./upgrade

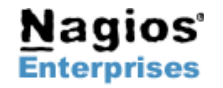

**Int'l: +1 651-204-9102 Email[:sales@nagios.com](mailto:sales@nagios.com)**

# **Nagios XI – How to Manually Update Nagios XI Nagios**

### **Verifying the Upgrade**

Once the upgrade script is complete, open a web browser and log into the Nagios XI web interface. The Nagios XI web interface can be accessed using a URL like the following:

http://<ipaddress>/nagiosxi

Replace <ipaddress> with the IP address of your Nagios XI server.

Once you are logged in, you will be asked click the **Finish Upgrade** button. If you were already logged in to Nagios XI prior to the upgrade, you will need to log out and then log back in again. The version displayed in the lower left corner of application should match the version of your upgrade.

#### **License Activation**

If you are installing Nagios XI 2011 or later, you will be required to activate your license key before you can access certain features. Information on activating your license key can be found on the Nagios Library in a document titled **Activating Your Nagios XI License**.

**[How to Activate Your Nagios XI License](http://library.nagios.com/library/products/nagiosxi/documentation/417-activating-your-nagios-xi-license)** <http://library.nagios.com/library/products/nagiosxi/documentation/417-activating-your-nagios-xi-license>

If you are no longer covered under a current maintenance agreement, upgrading to a major release such as XI 2011 or XI 2012 may require you to renew your maintenance agreement before you can activate your software. Contact [sales@nagios.com](mailto:sales@nagios.com) for questions regarding licensing and renewal rates, or visit the [Nagios XI webpage](http://www.nagios.com/products/nagiosxi) for more information.

### **Finishing Up & Trouble Shooting**

If you are seeing strange behavior in the web interface after the update you can try to clear out the session cache. This can be done by holding down the *shift* key and clicking the *reload* button in your browser. Doing this will clear out any old session variables and cached javascript code. You will want to do this to make sure you are running the latest code you just downloaded and not any old code which may be stored in cache.

If you encounter any strange problems or weird behavior after the upgrade, we recommend that you reboot your Nagios server.

If you continue to have issues even after the reboot, please post a message on our [Nagios Support Forums:](http://support.nagios.com/forum)

<http://support.nagios.com/forum>

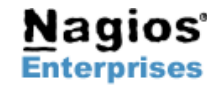